### **1. HASTA CUÁNDO Y DÓNDE PUEDO PRESENTAR LA SOLICITUD DE AYUDA PARA LA CONVOCATORIA 2021-2022:**

HASTA EL DÍA **05 DE MAYO DE 2021** en el Registro del Grupo de Acción Costera de Gran Canaria (GAC-GC) sito en **Agencia de Extensión Agraria de Telde. Casa de la Agricultura. C/ Marqués de Muni, 115 (San Antonio). 35213. La Pardilla. Telde. Gran Canaria.**

**2. ¿TENGO QUE PRESENTAR TODA LA INFORMACIÓN DEL PROYECTO JUNTO A LA SOLICITUD INICIALMENTE?:** 

PRÁCTICAMENTE TODA, EL PROCEDIMIENTO QUE ESTABLECE LA ORDEN DE BASES POSPONE ÚNICAMENTE PARA EL MOMENTO POSTERIOR A LA SELECCIÓN LA ENTREGA DE LA SIGUIENTE DOCUMENTACIÓN

1. Acreditación propiedad uso – 2. Solicitud de licencias y autorizaciones – 3. Proyecto técnico de obra – 4. Demostración de carácter innovador (si se trata de inversiones que se consideren innovadoras) – 5. Documentación que acredite competencias personales (títulos formación o acreditación profesional) – 6. Informe que acredite que no hay incremente de capacidad de pesca ni de capacidad de detección de pescado.

## **3. QUÉ INFORMACIÓN ES FUNDAMENTAL EN LA SOLICITUD:**

TODA LA QUE CONTIENE, SIENDO NECESARIO SER MUY PRECISOS/AS EN EL APARTADO EN EL QUE SE INDICAN LOS CONCEPTOS DE GASTO Y EN LA INFORMACIÓN QUE PERMITE PUNTUAR LA SOLICITUD (CRITERIOS).

## **4. EN BASE A QUÉ SE CLASIFICAN LAS SOLICITUDES:**

SE SELECCIONAN EN BASE A UNOS CRITERIOS DE SELECCIÓN QUE ESTABLECE LA EDLP GAC. LA SOLICITUD PIDE INFORMACIÓN CONCRETA PARA APLICAR ESTOS CRITERIOS Y PODER APLICAR LA CONCURRENCIA COMPETITIVA.

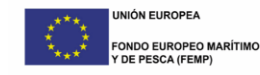

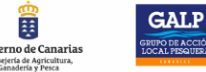

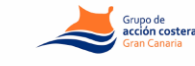

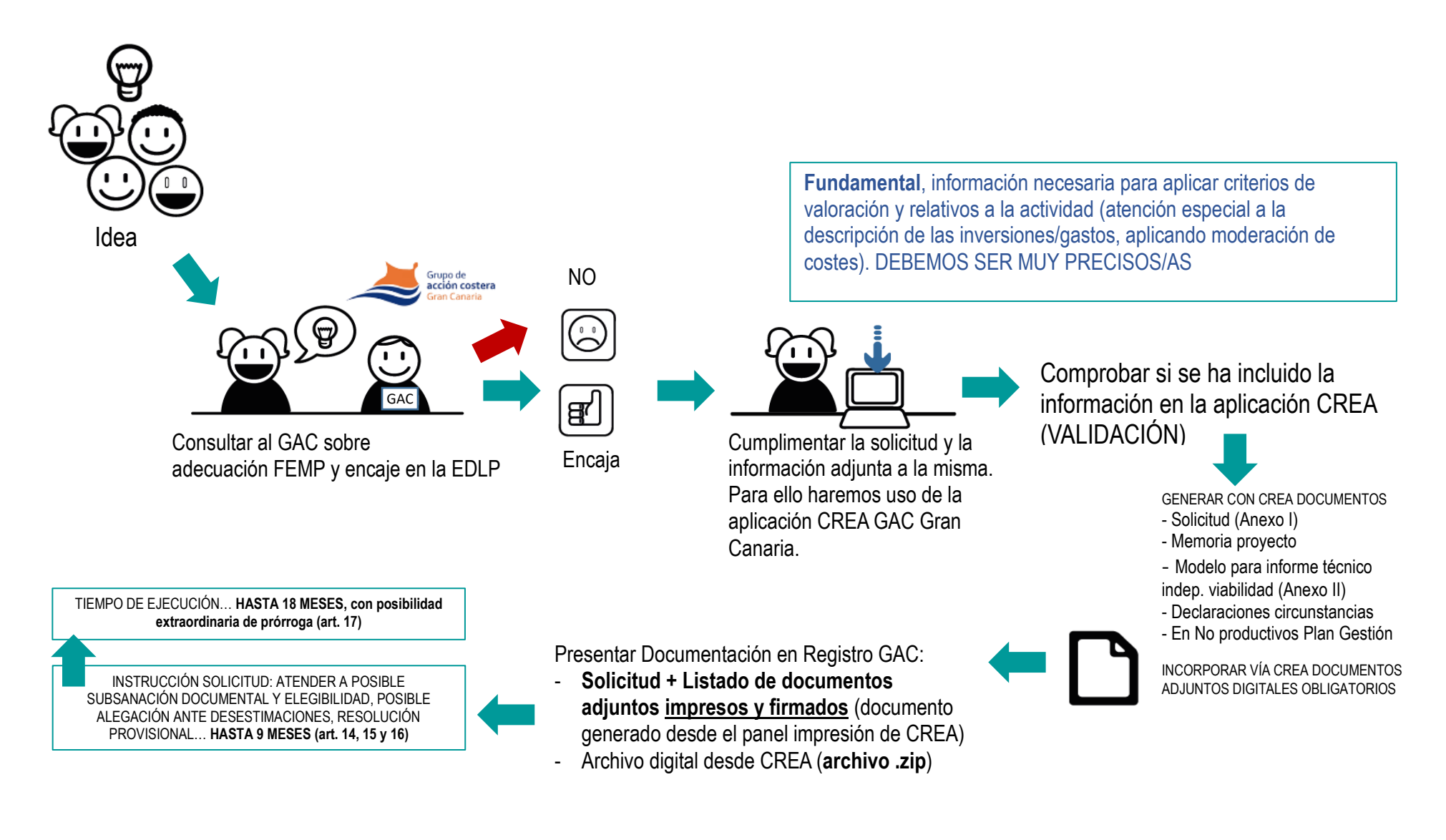

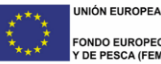

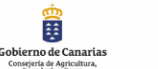

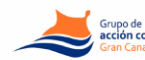

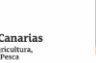

**GALP** 

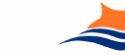

Se indican a continuación los **pasos a seguir para la adecuada presentación de la solicitud al GAC** y la **documentación obligatoria** que la acompaña:

**Paso 1.** Finalizar el proyecto y proceder a la validación.

- **Paso 2.** Generar con CREA: Solicitud (Anexo I), Memoria proyecto, Modelo para informe técnico independiente de viabilidad (Anexo II), Declaraciones…
- **Paso 3.** Incorporar los documentos generados firmados en la aplicación CREA (D2 de documentos adjuntos obligatorios).
- **Paso 4.** Imprimir el documento de listado de documentos adjuntos desde el panel de impresión de CREA, generar el archivo digital desde la aplicación CREA y entregar en el registro del GAC.

## PASO 1. FINALIZAR EL PROYECTO Y PROCEDER A LA VALIDACIÓN.

La aplicación cuenta con varios sistemas de ayuda para la correcta cumplimentación de la información:

1. Ver campos obligatorios: En cada pantalla muestra en sombreado azul la información y documentación:

Ver campos obligatorios

2. El check de "¿Pantalla cumplimentada? Muestra el informe de validación de la pantalla en la que nos encontramos:

La ¿Pantalla cumplimentada?

3. Validación general (**a)**. Muestra la pantalla de validación del proyecto. Aparece en tipografía roja la información que no se ha cumplimentado y en fucsia los archivos adjuntos obligatorios sin introducir. Si desplegamos pulsando sobre el signo más [+] nos indicará qué validación no está satisfecha, si pulsamos doble clic sobre el texto nos llevará a la pantalla concreta a completar.

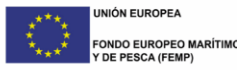

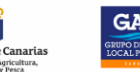

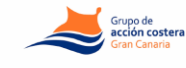

### PASO 2. GENERAR CON LA APLICACIÓN CREA LA DOCUMENTACIÓN: SOLICITUD, MEMORIAS, DECLARACIONES….

Accedemos en el menú lateral a botón identificado con una impresora ( $\blacksquare$ ). Muestra el panel de impresión que nos permite generar los documentos:

- 1. Debemos indicar la fecha, lugar y firmantes. Podemos editar seleccionando "Generar de nuevo los datos".
- 2. **Seleccionar** archivos a generar y pulsamos **aceptar**. Recomendamos realizar la generación de los documentos uno a uno.

#### PASO 3. **INCORPORAR DOCUMENTOS FIRMADOS Y DIGITALIZADOS EN LA APLICACIÓN COMO ARCHIVOS ADJUNTOS.**

Una vez generados todos los documentos desde el panel de impresión debemos firmarlos (solicitud, memoria, declaraciones e Informe técnico de viabilidad o Plan de gestión). Podemos incluir en el archivo .pdf generado la firma digital. Si no disponemos de la misma, imprimiremos todo, firmamos sus páginas y las digitalizamos (escaneamos). Una vez escaneadas o firmadas digitalmente, las incluimos en una carpeta y las comprimimos en un archivo .zip. Este archivo .zip lo incluiremos en el capítulo Datos Básicos>Otros datos básicos>Archivos obligatorios>D2. Memoria descriptiva obligatoria firmada y declaraciones obligatorias firmadas… (.zip).

### PASO 4. **IMPRIMIR EL DOCUMENTO DE SOLICITUD + LISTADO DE DOCUMENTOS ADJUNTOS, GENERAR EL ARCHIVO DIGITAL DESDE LA APLICACIÓN CREA Y ENTREGAR EN EL REGISTRO DEL GAC.**

Una vez validada, integrados los documentos obligatorios (D2.), podemos proceder a imprimir el "Documento de Listado de documentos adjuntos" (a través del panel de impresión de CREA).

También generaremos el archivo que facilitaremos en el Registro del GAC Gran Canaria. Para ello, accedemos al menú superior, con el proyecto abierto, accedemos a Proyecto>Guardar como>Guardar como archivo comprimido. Nos genera un archivo .zip que es el que debemos entregar al GAC en un dispositivo de almacenamiento (USB…).

Por lo tanto, entregaremos en el Registro del GAC Gran Canaria la "Solicitud de ayuda" y el "Listado de documentos adjuntos" impreso y firmados. Además entregaremos el archivo .zip creado desde la aplicación CREA.

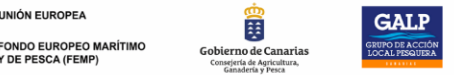

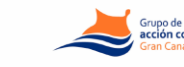